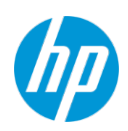

### **HP TechPulse** プロアクティブエンドポイント管理

### 目次

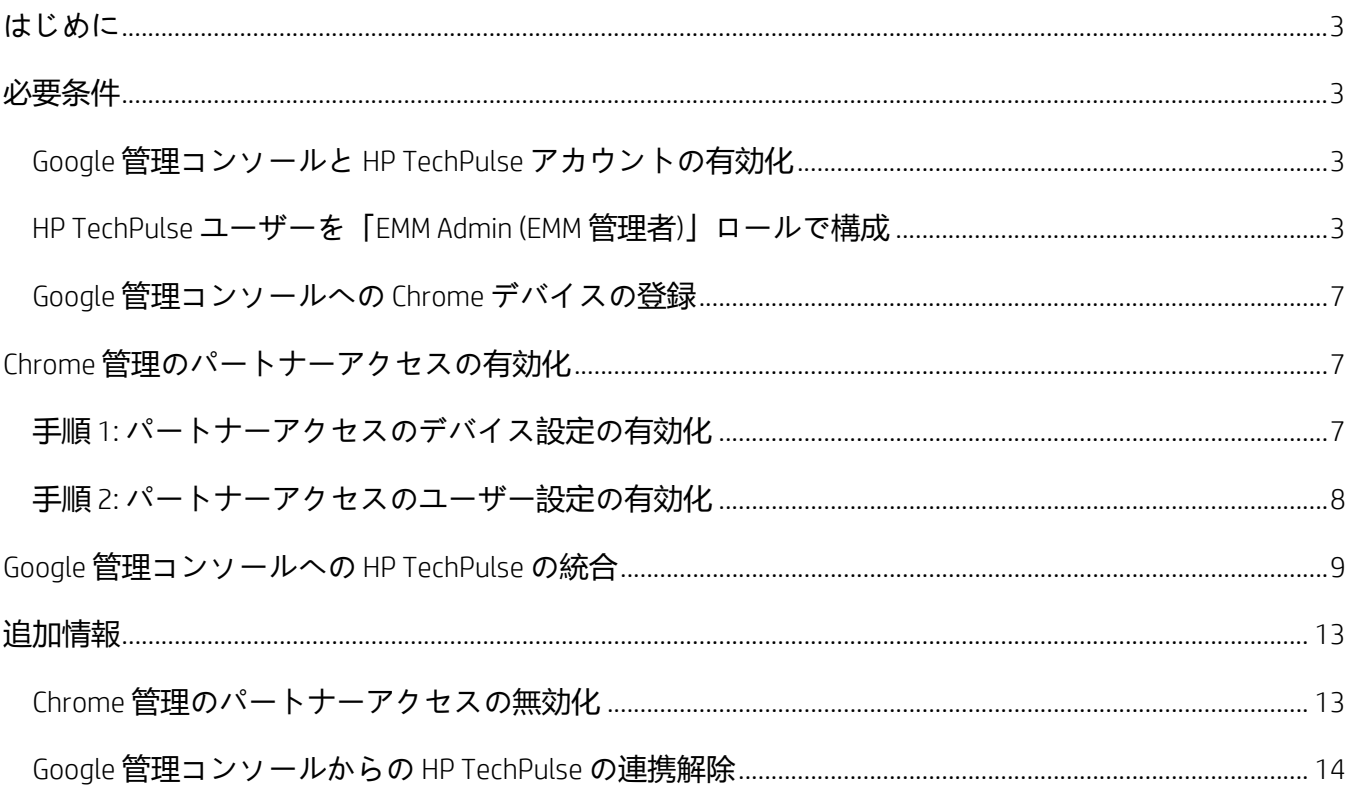

### <span id="page-2-0"></span>**はじめに**

このガイドは、Chrome OS を実行しているデバイスで HP TechPulse を有効にする手順を紹介します。

### <span id="page-2-1"></span>**必要条件**

HP TechPulse と Google 管理コンソール間の統合を有効にする手順に進む前に、以下のセクションで必 要条件を満たしていることを確認してください。デバイスが Google 管理コンソールに登録されると、 自動的に HP TechPulse に同期されます。

#### <span id="page-2-2"></span>**Google 管理コンソールと HP TechPulse アカウントの有効化**

HP TechPulse と Google 管理コンソール間の統合を有効にするには、以下の手順を実行します。

- Google 管理コンソールアカウントにサインアップし、[https://admin.google.com](https://admin.google.com/) へのアクセス権 があることを確認します。会社ドメインの Google 管理コンソールアカウントがない場合は、 [こちらで開始す](https://devicemanagement.google.com/signup/Chrome-Enterprise)ることができます。
- HP Chrome Enterprise デバイスを登録する場合、これらのデバイスは Chrome Enterprise Upgrade ライセンスが付属します。Chrome Enterprise Upgrade ライセンスを別途購入する必要はありま せん。
- [ドメイン認証手順を](https://support.google.com/a/answer/60216)完了している、または Google 提供のドメインを使用していることを確認し てください。
- 「Super Admin (特権管理者)」の役割で Google 管理コンソールでユーザーアカウントにアクセス する必要があります。
- HP TechPulse アカウントを有効にし、[https://www.hpdaas.com](https://www.hpdaas.com/software) で HP TechPulse ポータルにアクセ スできることを確認します。

#### <span id="page-2-3"></span>**HP TechPulse ユーザーを「EMM Admin (EMM 管理者)」ロールで構成**

HP TechPulse 内で Chrome Enterprise との統合を構成するには、「EMM Admin (EMM 管理者)」ロールでロ グインする必要があります。

「EMM Admin (EMM 管理者)」ロールを持つ新しいユーザーを追加するには、以下の手順を実行します。

- 1. [https://www.hpdaas.com](https://www.hpdaas.com/) にアクセスします
- 2. 「*IT Admin (IT* 管理者*)*」ロールを持つユーザーでサインインします。

3. ダッシュボードのランディングページから **「**Users (**ユーザー**)**」**をクリックします。

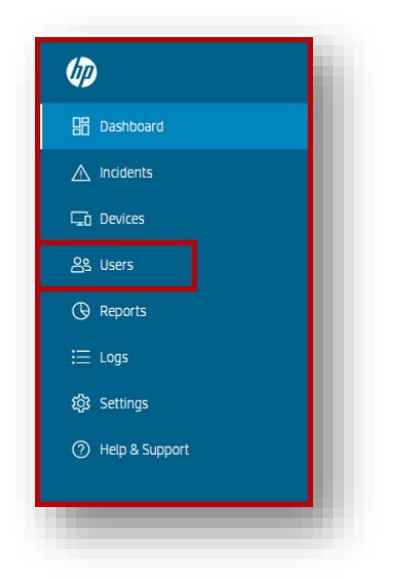

4. **「**Add (**追加**)**」**ボタンをクリックします。

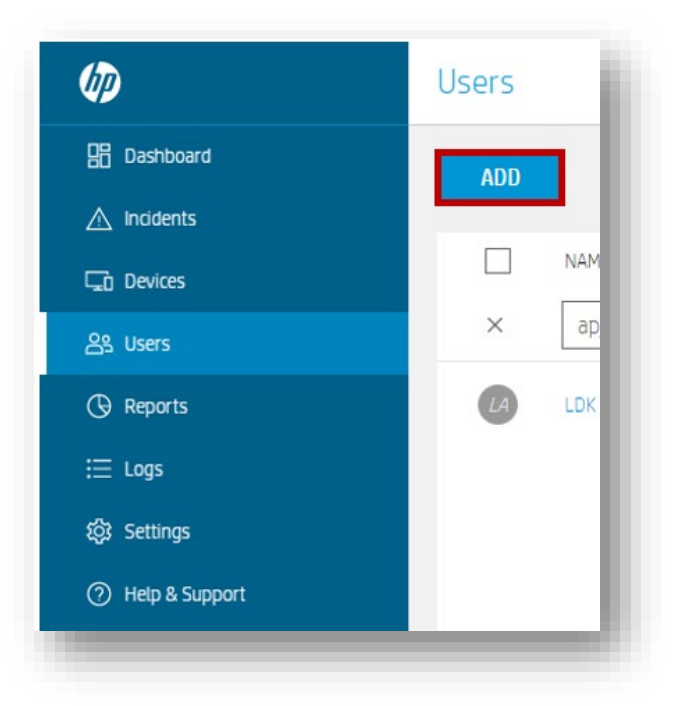

5. **「**Manually (**手動**)**」**を選択し、**「**Next (**次へ**)**」**をクリックします。

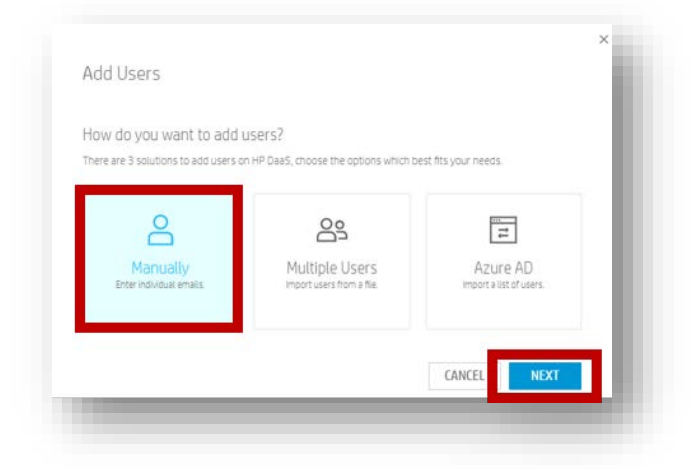

6. ユーザーの「First Name (名)」、「Last Name (姓)」、「Email Address (電子メールアドレス)」を 入力し、「*EMM Admin (EMM* 管理者*)*」のロールを選択します。

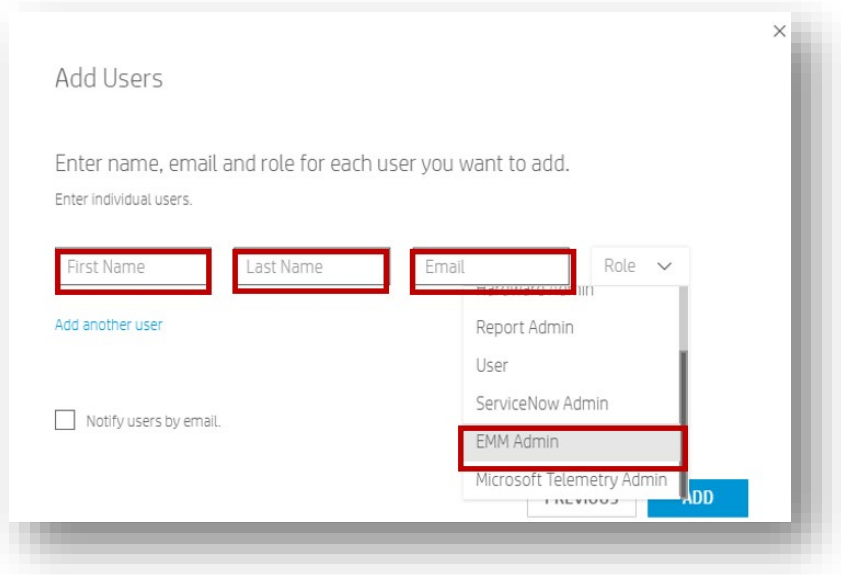

- 7. **「**Add (**追加**])**」**.をクリックします。
- 8. 「Notify users by emails. (ユーザーに電子メールで通知します。)」にノを入れて追加した場合は、 HP TechPulse アカウントを有効にするための手順がユーザーに送信されます。このユーザーは、 HP TechPulse と Google 管理コンソール間の統合を実行するために必要な権限を持ちます。

「EMM Admin (EMM 管理者)」ロールを HP TechPulse の既存のユーザーに割り当てるには、以下の手順を 実行します。

1. [https://www.hpdaas.com](https://www.hpdaas.com/) にアクセスします

- 2. / IT Admin (IT 管理者) コールを持つユーザーでサインインします。
- 3. **「**Users (**ユーザー**)**」**をクリックします。

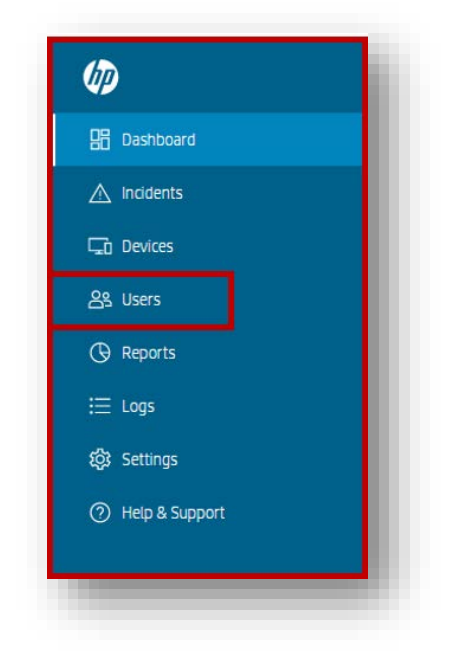

4. 「EMMAdmin (EMM 管理者)」として設定したいユーザーアカウントをクリックします。

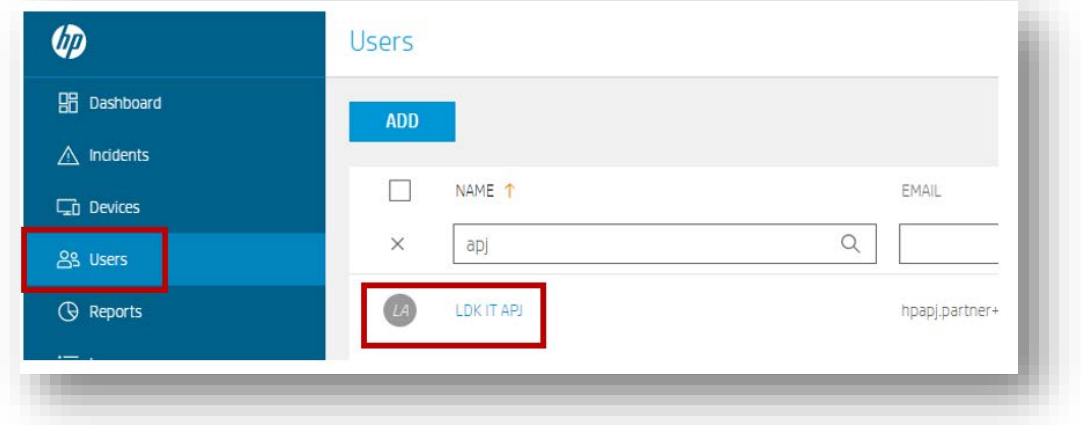

5. 「Role Assignment (役割の割り当て)」で**鉛筆アイコン**をクリックします。

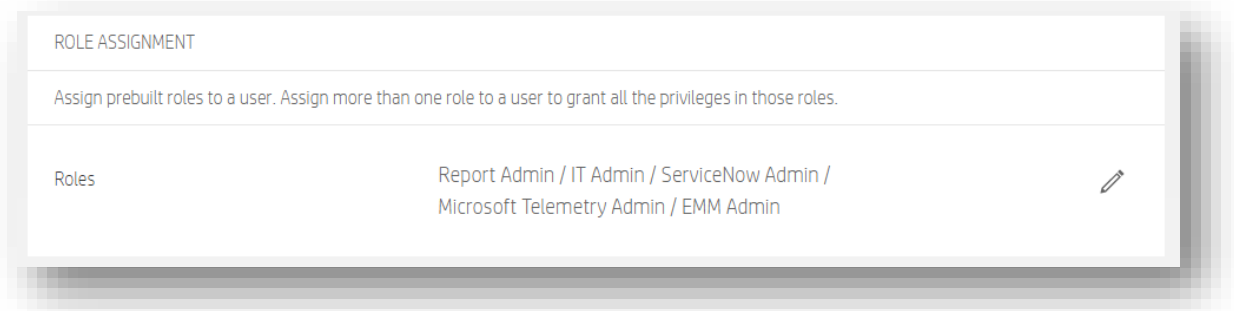

- 6. **「**Edit Roles (**役割の編集**)**」**ダイアログボックスから**「**Roles (**役割**)**」**をスクロールし、**「**EMM Admin (EMM **管理者**)**」**の隣にあるチェックボックスをクリックし、次に**「**Save (**保存**)**」**をクリッ クします。
- 7. これでこのユーザーは、HP TechPulse と Google 管理コンソール間の統合を実行するために必要 な権限を取得しました。

<span id="page-6-0"></span>**Google 管理コンソールへの Chrome デバイスの登録**

Google 提供[のデバイスの登録の](https://support.google.com/chrome/a/answer/6149448?hl=en&ref_topic=4601105)手順に従って、Chrome デバイスを手動で Google 管理コンソールに登 録します。デバイスが Google 管理コンソールに登録されると、毎日自動的に HP TechPulse に同期され ます。

### <span id="page-6-1"></span>**Chrome 管理のパートナーアクセスの有効化**

### <span id="page-6-2"></span>**手順 1: パートナーアクセスのデバイス設定の有効化**

**重要**: デバイスは自動的に上位の組織部門に登録されます。上位の組織部門でパートナーアクセスを有 効にしない場合、パートナーアクセスが有効にされた組織部門に対しデバイス登録を構成します。詳 細については[、「デバイスの登録」を](https://support.google.com/chrome/a/answer/6149448?hl=en&ref_topic=4601105)ご覧ください。

1. Google 管理コンソールにサインインします。

**重要**:「*Super Admin (*特権管理者*)*」の役割を持つユーザーでサインインしていることを確認し ます。

- 2. Google 管理コンソールのホームページから、**「**Devices (**デバイス**)**」** > **「**Chrome management (Chrome **管理**)**」**に移動します。
	- a. 「Home (ホーム)」ページでデバイスが表示されない場合、下部で**「**More controls (**その他 のコントロール**)**」**をクリックします。

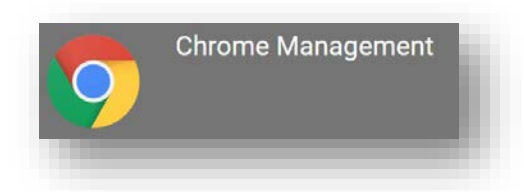

- 3. **「**Device settings (**デバイスの設定**)**」**をクリックします。
	- a. (任意) 組織部門で管理レベルをカスタマイズするには、左側で**「**organizational unit (**組織 部門**)**」**を選択します。

#### Device settings

Manage Chrome device settings

4. 「Chrome Management - Partner Access (Chrome 管理 - パートナーアクセス)」セクションで、

**「**Enable Chrome Management - Partner Access (Chrome **管理の有効化** - **パートナーアクセス**)**」**ボッ クスをクリックします。

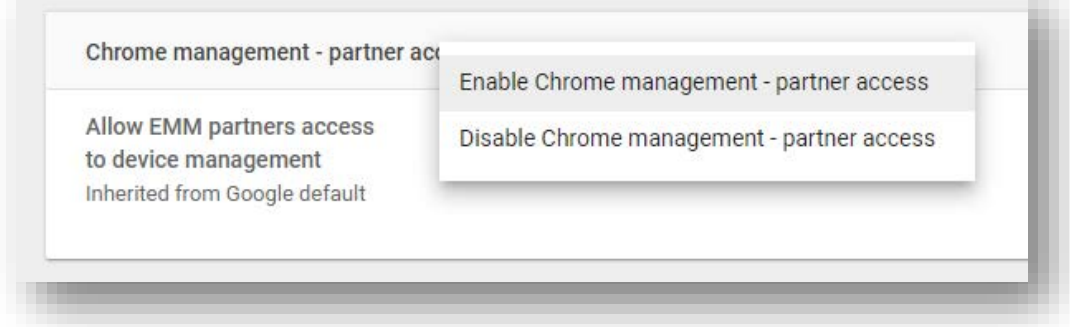

- 5. パートナーアクセスの有効化に同意し、**「**Enable Chrome Management Partner Access (Chrome **管 理の有効化** - **パートナーアクセス**)**」**をクリックします。
- 6. **「**Save (**保存**)**」**をクリックします。

### <span id="page-7-0"></span>**手順 2: パートナーアクセスのユーザー設定の有効化**

- 1. Google 管理コンソールのホームページから、**「**Devices (**デバイス**)**」** > **「**Chrome management (Chrome **管理**)**」**に移動します。
	- a. 「Home (ホーム)」ページでデバイスが表示されない場合、下部で**「**More controls (**その他 のコントロール**)**」**をクリックします。

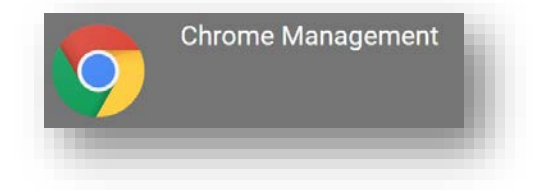

2. **「**User & browser settings (**ユーザー** & **ブラウザの設定**)**」**をクリックします。

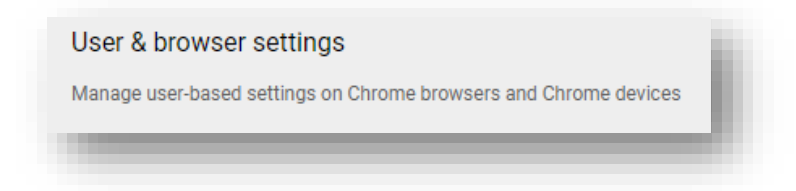

3. 「Chrome Management - Partner Access (Chrome 管理 - パートナーアクセス)」セクションで、 **「**Enable Chrome Management - Partner Access (Chrome **管理の有効化** - **パートナーアクセス**)**」**ボッ クスを選択します。

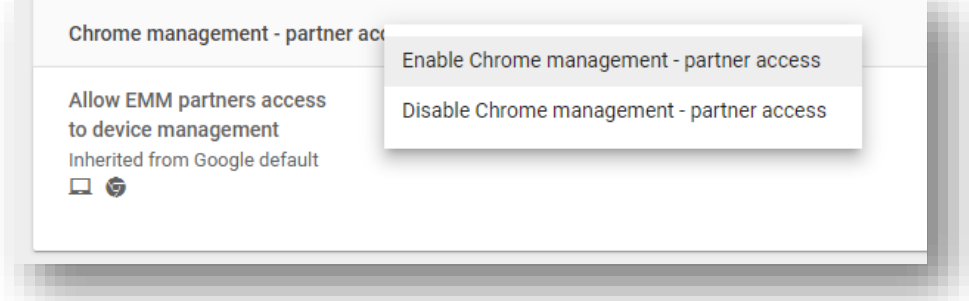

- 4. パートナーアクセスの有効化に同意し、**「**Enable Chrome Management Partner Access (Chrome **管 理の有効化** - **パートナーアクセス**)**」**をクリックします。
- 5. **「**Save (**保存**)**」**をクリックします。

### <span id="page-8-0"></span>**Google 管理コンソールへの HP TechPulse の統合**

- 1. [https://www.hpdaas.com](https://www.hpdaas.com/) にアクセスします
- 2. 「*EMM Admin (EMM* 管理者*)*」ロールを持つ HP TechPulse ユーザーでログインします。

3. TechPulse ランディングページから**「**Settings (**設定**)**」**をクリックします。

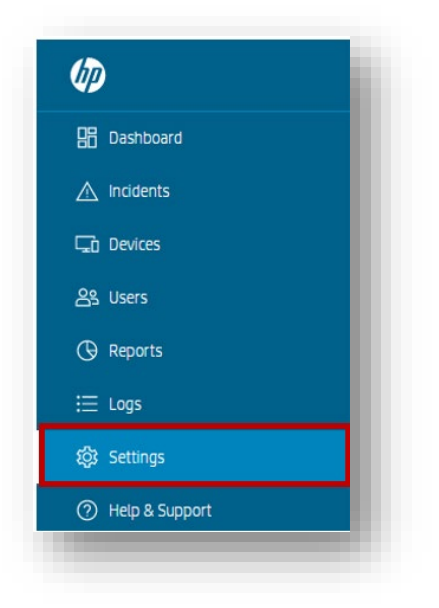

4. 「Settings (設定)」のランディングページから**「**Preferences (**設定**)**」**をクリックします。

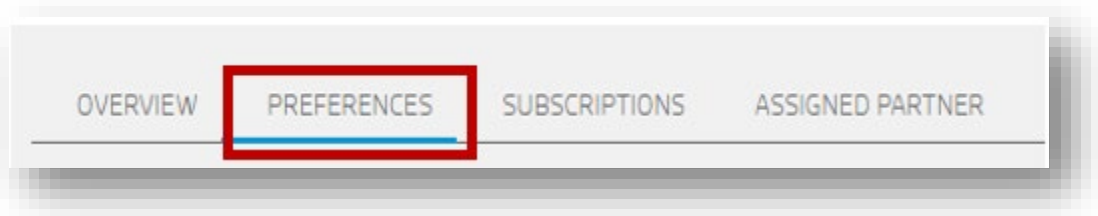

- 5. **「**Third Party Software (**サードパーティソフトウェア**)**」**まで下方へスクロールします。
- 6. **「**Google Chrome Enterprise Integration (Google Chrome Enterprise **の統合**)**」**の**鉛筆アイコン**をク リックします。

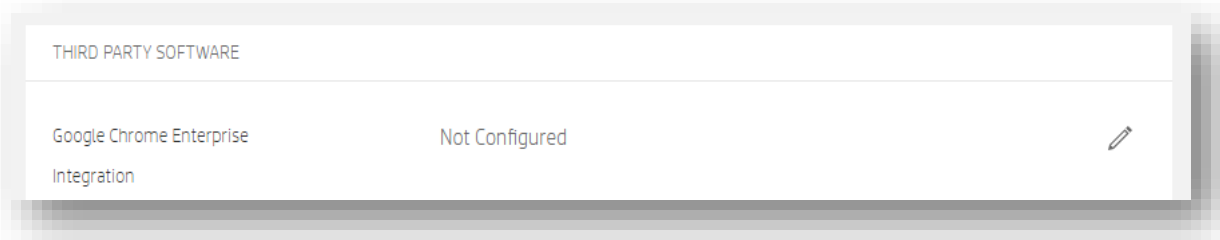

7. **「**Enable Google Chrome Enterprise (Google Chrome Enterprise **の有効化**)**」**を有効にします。

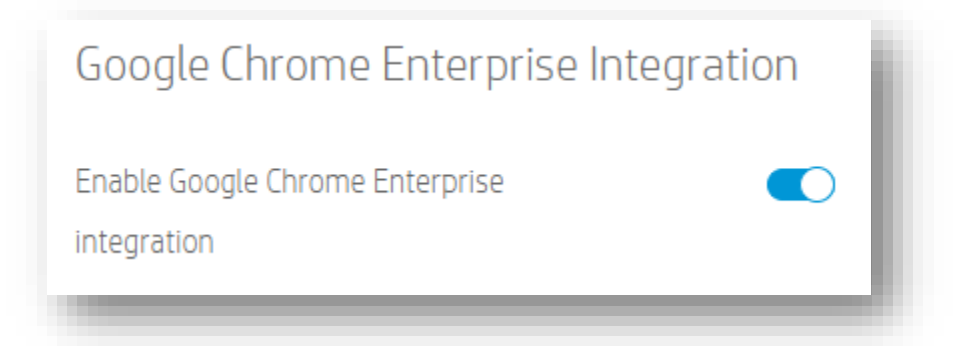

8. Google 管理コンソールアカウントから**特権管理者ユーザーの電子メールアドレス**を入力します。

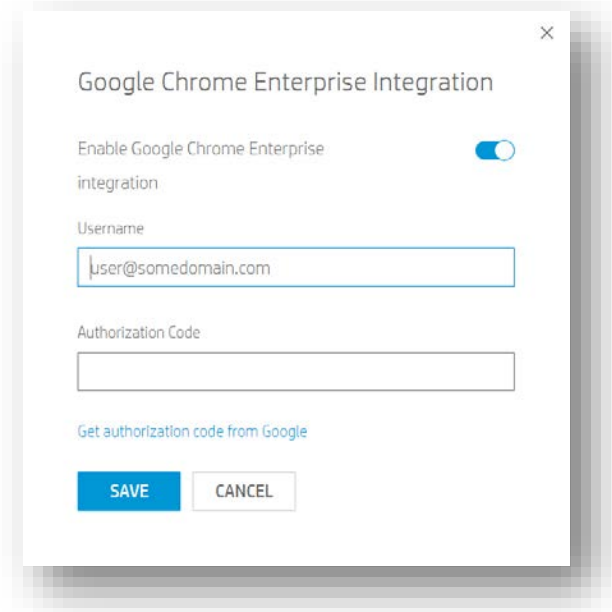

- 9. Google から **「**Get authorization code from Google (Google **から認証コードの取得**)**」** リンクをクリッ クします。
- 10. **認証情報**を入力します。

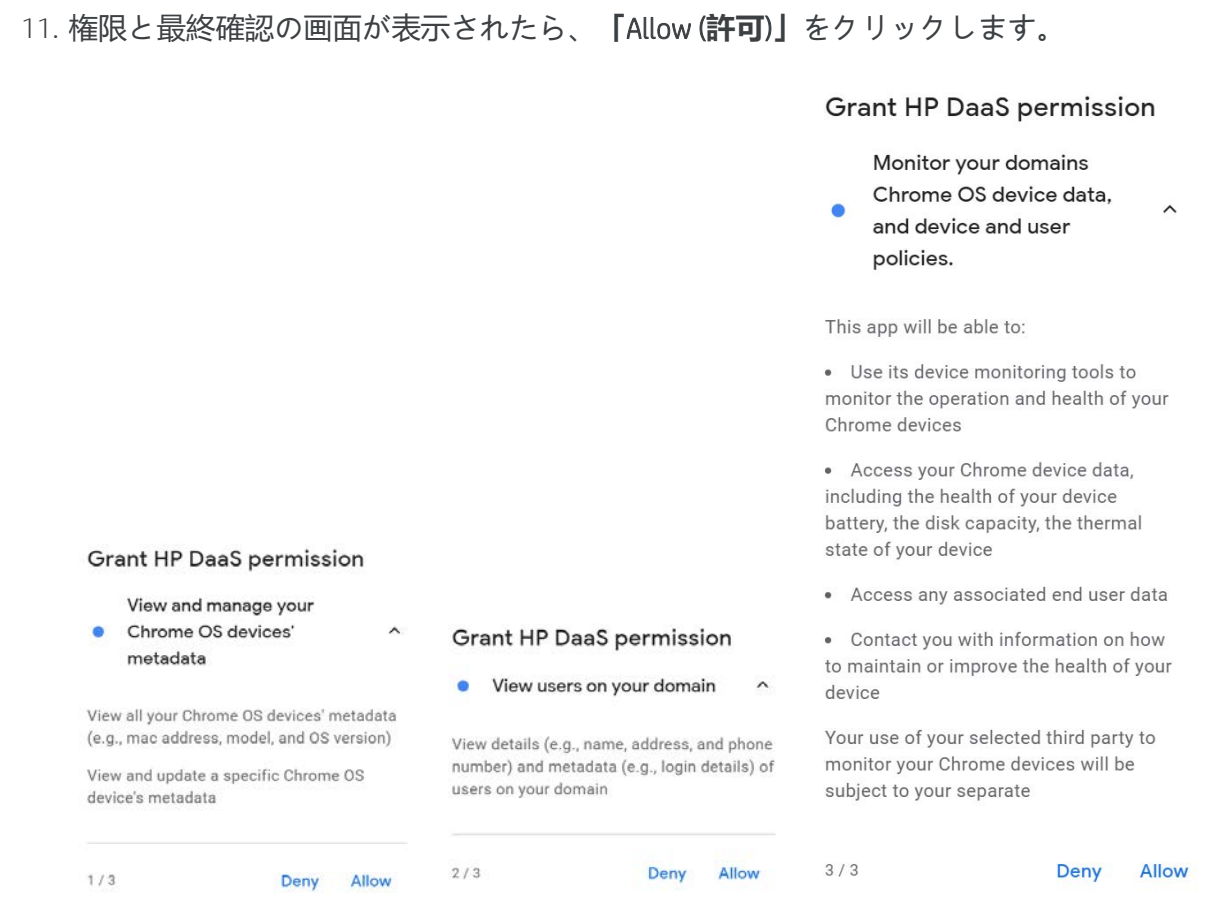

12. 次の画面で**認証コード**をコピーします。

13. HP TechPulse コンソールに戻り、**「**Google Chrome Enterprise Integration (Google Chrome Enterprise **の統合**)**」**フィールドで認証コードを貼り付けます。

![](_page_12_Picture_155.jpeg)

- 14. **「**Save (**保存**)**」**をクリックします。
- 15. 統合が有効化されたら、HP TechPulse はデバイス情報と製品利用統計情報を 1 日 1 回 Google 管 理コンソールと同期します。Google 管理コンソールに登録された Chrome デバイスが HP TechPulse で表示されるまで最大 24 時間お待ちください。

### <span id="page-12-0"></span>**追加情報**

#### <span id="page-12-1"></span>**Chrome 管理のパートナーアクセスの無効化**

Google 管理コンソールと HP TechPulse からの連携を停止するには[、トークンを取り消すこ](https://developers.google.com/identity/protocols/OAuth2WebServer#tokenrevoke)とにより OAuth 2.0 承認を取り消すことができます。または、Google 管理コンソールを使用してデバイスへのアクセスを無 効にすることができます。

- 1. Google 管理コンソールにサインインします。「Super Admin (特権管理者)」の役割を持つユーザ ーでサインインしていることを確認します。
- 2. Google 管理コンソールのホームページから、**「**Devices (**デバイス**)**」** > **「**Chrome management (Chrome **管理**)**」**に移動します。

「Home (ホーム)」ページでデバイスが表示されない場合、下部で**「**More controls (**その他のコン トロール**)**」**をクリックします。

- 3. **「**Device settings (**デバイスの設定**)**」**をクリックします。
- 4. 「Chrome Management Partner Access (Chrome 管理 パートナーアクセス)」セクションで、 **「**Enable Chrome Management - Partner Access (Chrome **管理の有効化** - **パートナーアクセス**)**」**ボッ クスの選択を解除します。
- 5. **「**Save (**保存**)**」**をクリックします。
- 6. **「**Devices (**デバイス**)**」** > **「**Chrome management (Chrome **管理**)**」** > **「**User & browser settings (**ユー ザー** & **ブラウザの設定**)**」**に移動します。
- 7. 「Chrome Management Partner Access (Chrome 管理 パートナーアクセス)」セクションで、 **「**Enable Chrome Management - Partner Access (Chrome **管理の有効化** - **パートナーアクセス**)**」**ボッ クスの*選択を解除*します。
- 8. **「**Save (**保存**)**」**をクリックします。

### <span id="page-13-0"></span>**Google 管理コンソールからの HP TechPulse の連携解除**

- 1. [https://www.hpdaas.com](https://www.hpdaas.com/) にアクセスします
- 2. 「*EMM Admin (EMM* 管理者*)*」ロールを持つ HP TechPulse ユーザーでサインインしていることを確 認します。
- 3. TechPulse ランディング ページから**「**Settings (**設定**)**」**をクリックします。

![](_page_13_Picture_11.jpeg)

4. 「Settings (設定)」のランディングページから**「**Preferences (**設定**)**」**をクリックします。

![](_page_14_Picture_2.jpeg)

- 5. **「**Third Party Software (**サードパーティソフトウェア**)**」**まで下方へスクロールします。
- 6. **「**Google Chrome Enterprise Integration (Google Chrome Enterprise **の統合**)**」**の**鉛筆アイコン**をクリッ クします。

![](_page_14_Picture_114.jpeg)

7. **「**Enable Google Chrome Enterprise (Google Chrome Enterprise **の有効化**)**」**を無効にします。

© Copyright 2021 HP Development Company, L.P.こちらに記載されている情報は予告なく変更されることがあります。HP の製品 およびサービスに関する保証は、当該製品およびサービスに付随する明示的な保証文によってのみ規定されるものとします。 本書のいかなる内容も、新たな保証を追加するものではありません。HP は、本書の技術的または編集上の誤りや欠落に関し て責任を負いません。

Microsoft および Windows は、米国およびその他の国における Microsoft Corporation の登録商標または商標です。 2021 年 1 月 25 日